УДК 004

ż

## **Создание 3D модели цепи в 3ds MAX**

*Жуков Дмитрий Сергеевич*

*Приамурский государственный университет им. Шолом-Алейхема Студент*

#### **Аннотация**

Целью данной статьи является создание 3D модели цепи. Для этого будет использована крайне функциональная программа для 3D моделирования 3ds MAX.

**Ключевые слова:** 3ds MAX, 3д графика, цепь, моделирование.

# **Creating a 3D model of a chain in 3ds MAX**

*Zhukov Dmitry Sergeevich Sholom-Aleichem Priamursky State University Student*

## **Abstract**

The purpose of this article is to create a 3D model of a chain. For this, an extremely functional 3ds MAX 3D modeling program will be used. **Keywords:** 3ds MAX, 3D graphics, chain, modelling.

Широко распространена 3д графика. Один из видов её использования это создание моделей объектов. Модель цепи может быть использована во множестве сфер, таких как мультипликация, создание игр и эффектов в фильмах.

М.А. Кудрина изучила современные средства компьютерной графики в лабораторном практикуме по курсу "компьютерная графика" [1]. П.Я.Пантюхин, Л.А.Чемпинский создали учебную программу раздела "машинная графика" интегрированного курса информатики и машинной графики [2]. Л.В.Иванникова разработала методику конструирования учебного модуля "компьютерная графика" для студентов фтип педвузов специализации "графика и дизайн" [3]. И.Ю.Травкин в своей работе рассмотрел теоретические основы, необходимые для изучения вопросов использования учебных компьютерных симуляций в учебном процессе. Автором предложены определение и классификация учебных компьютерных симуляций. Последние рассматриваются в работе как средства учебной деятельности студентов, при этом определяется их место в обучающей деятельности преподавателя [4]. Также стоит обратить внимание на иностранные источники [5].

Сначала нужно открыть 3ds MAX, на которую предоставляется бесплатная учебная лицензия. Создаем окружность (Рис.1)

Постулат. 2020. №1 ISSN 2414-4487

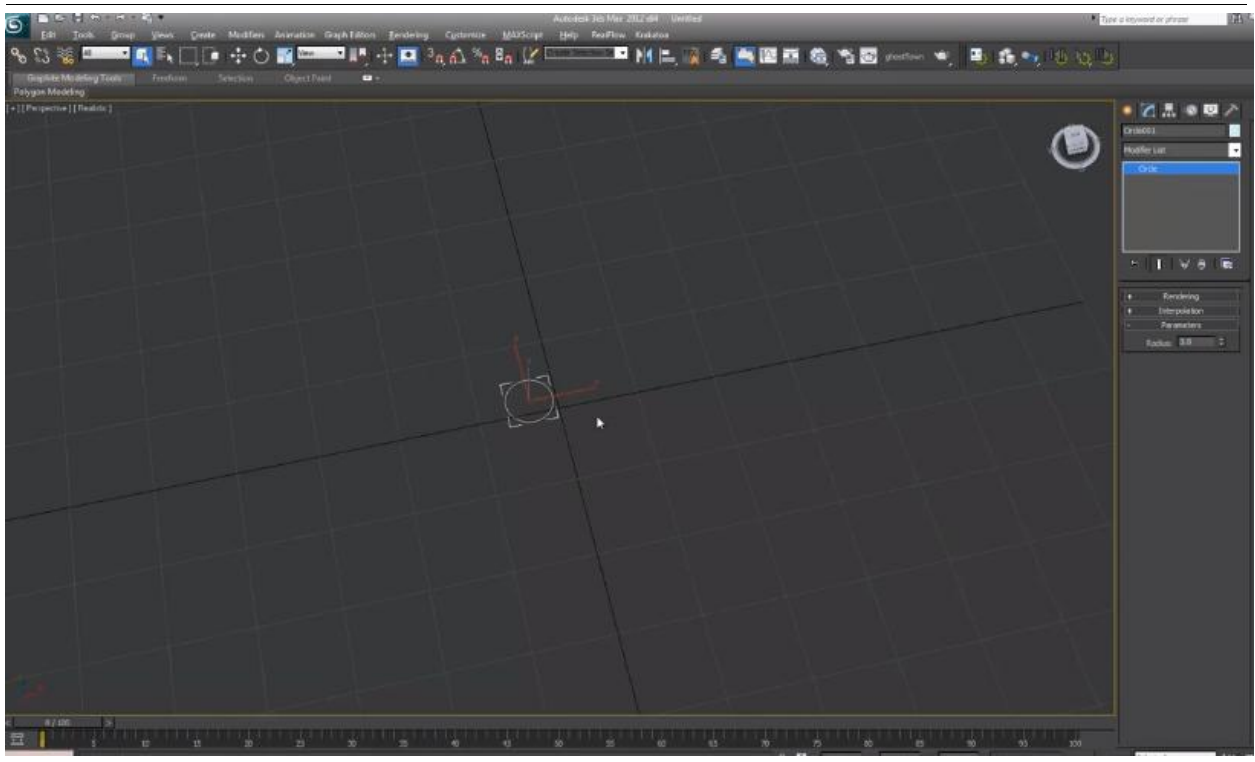

Рис.1. Создание окружности

Вытягиваем окружность так, чтобы получился контур звена цепи (Рис.2)

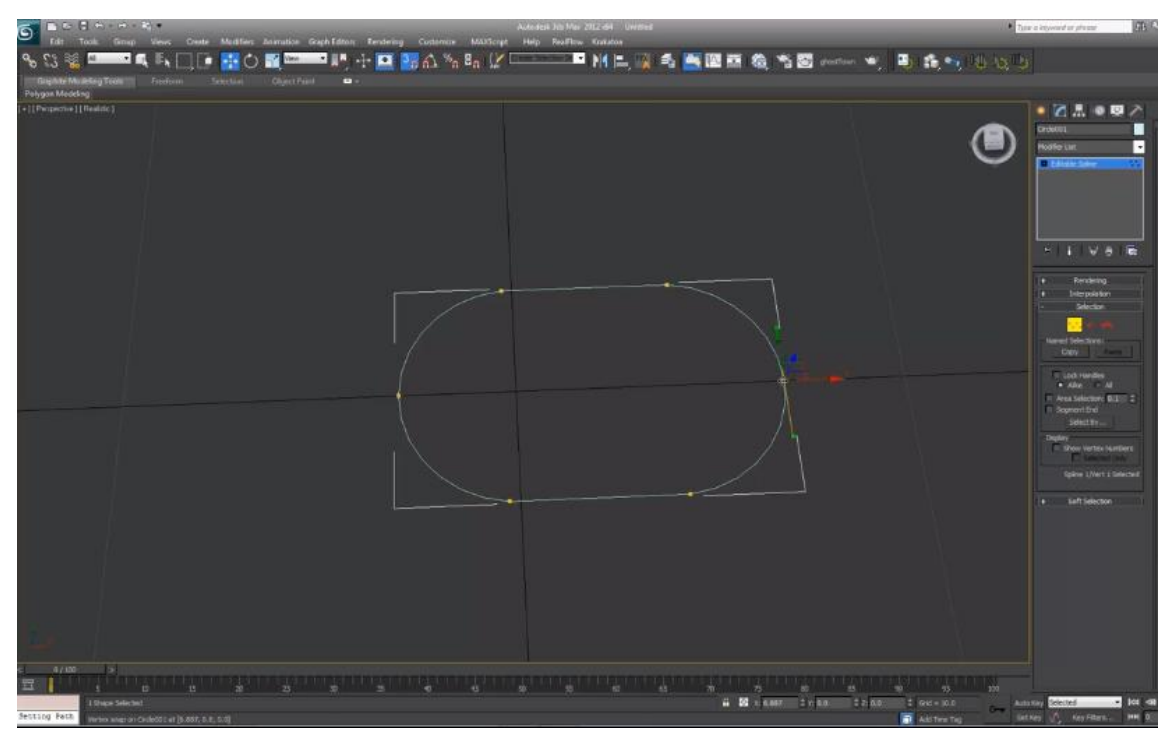

Рис.2. Контур звена цепи

Разделяем один край контура и включаем отображение объема (Рис.3).

Постулат. 2020. №1 ISSN 2414-4487

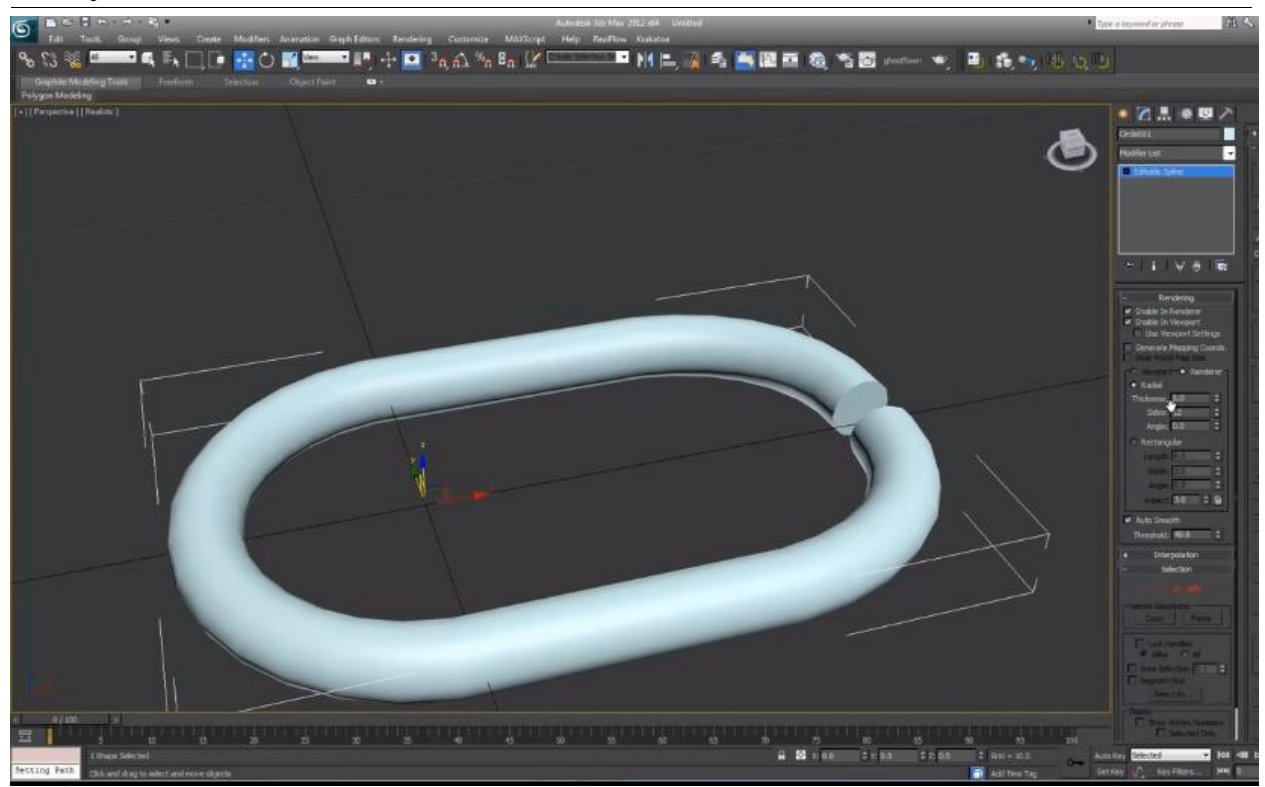

Рис.3. Звено цепи

Делаем линию, по которой будет строится цепь (Рис.4).

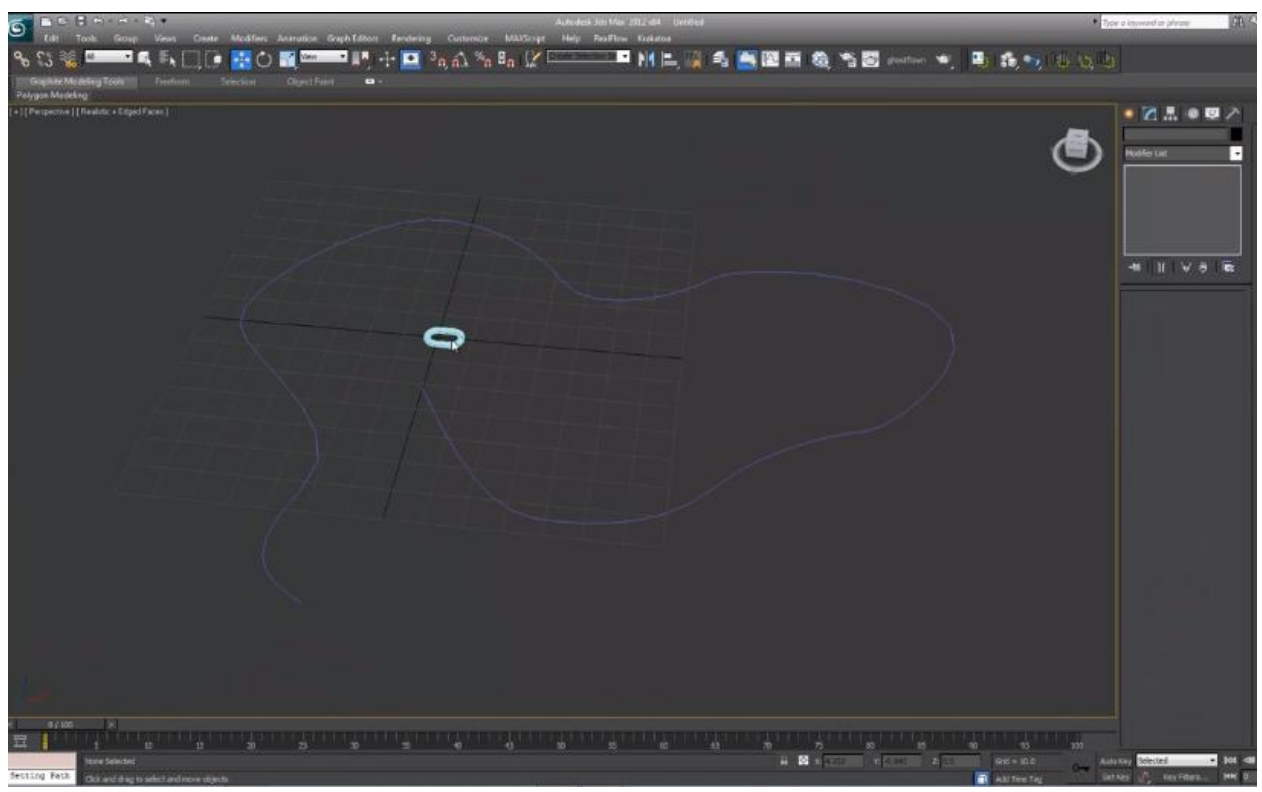

Рис.4. Линия цепи

Добавляем еще одно звено цепи соединённое с пред идущим крестнакрест (Рис.5).

ż

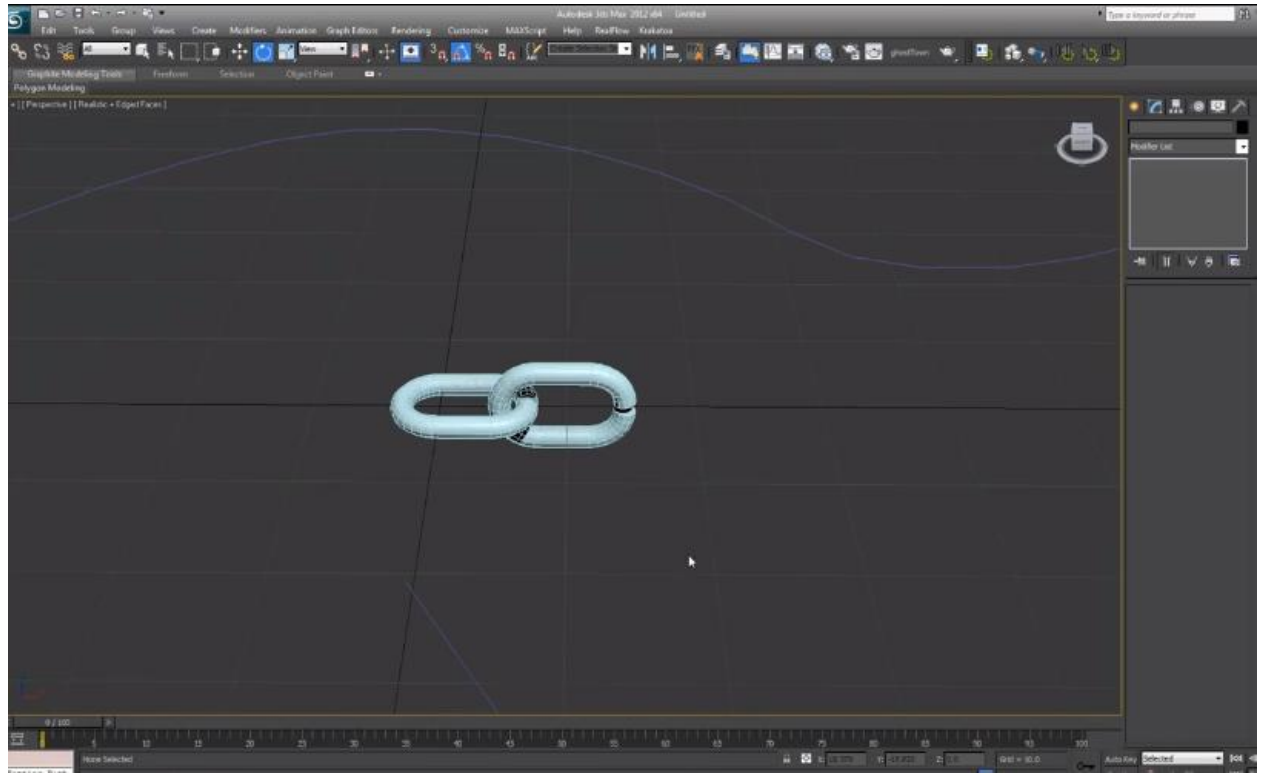

Рис.5. Звенья цепи

Выделяем звенья и переходим в пункт меню animations>constraints>path constraints и выделяем ранее созданную линию. В разделе параметров path options ставим галочку на follow. При помощи этой функции цепь будет перемещаться вдоль линии (Рис.6)

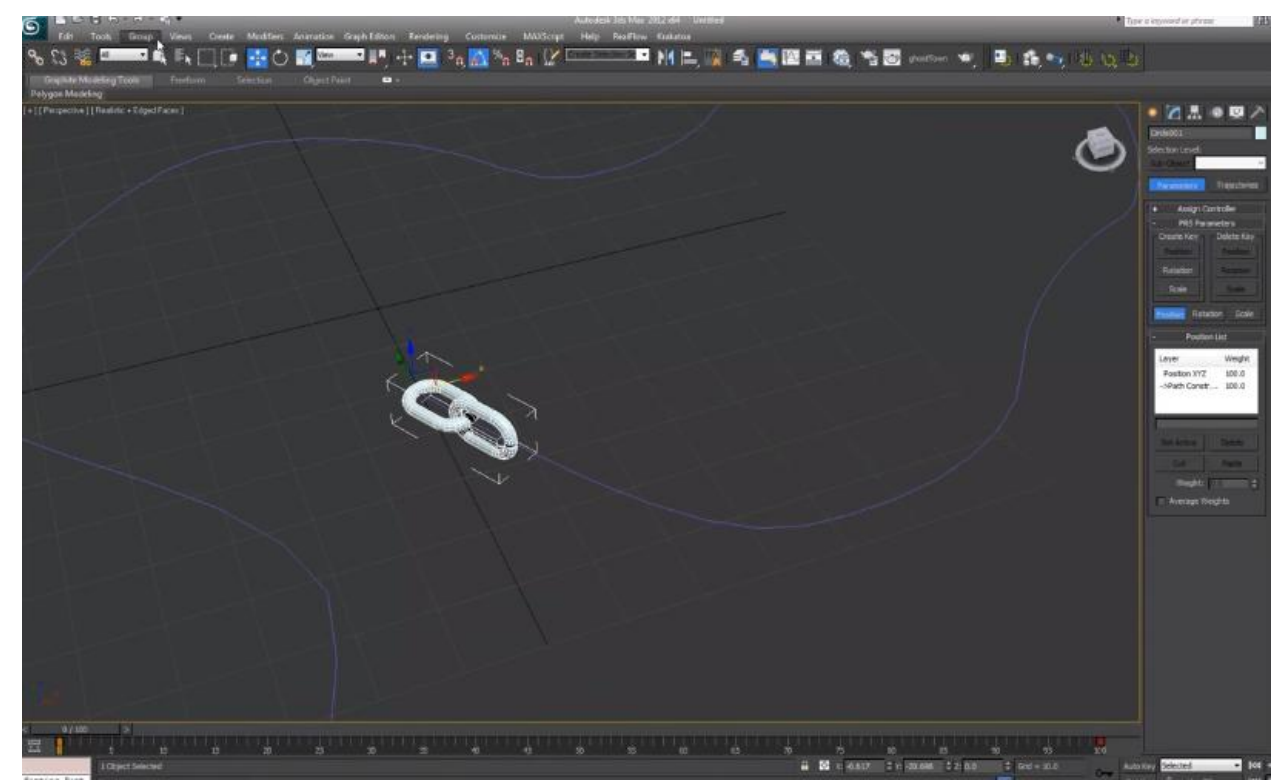

Рис.6. Звенья привязанные к линии

ż

Вызываем меню tools>snapshot и вводим параметры: to-100, copies-40 и галочку на copy(Рис.7)

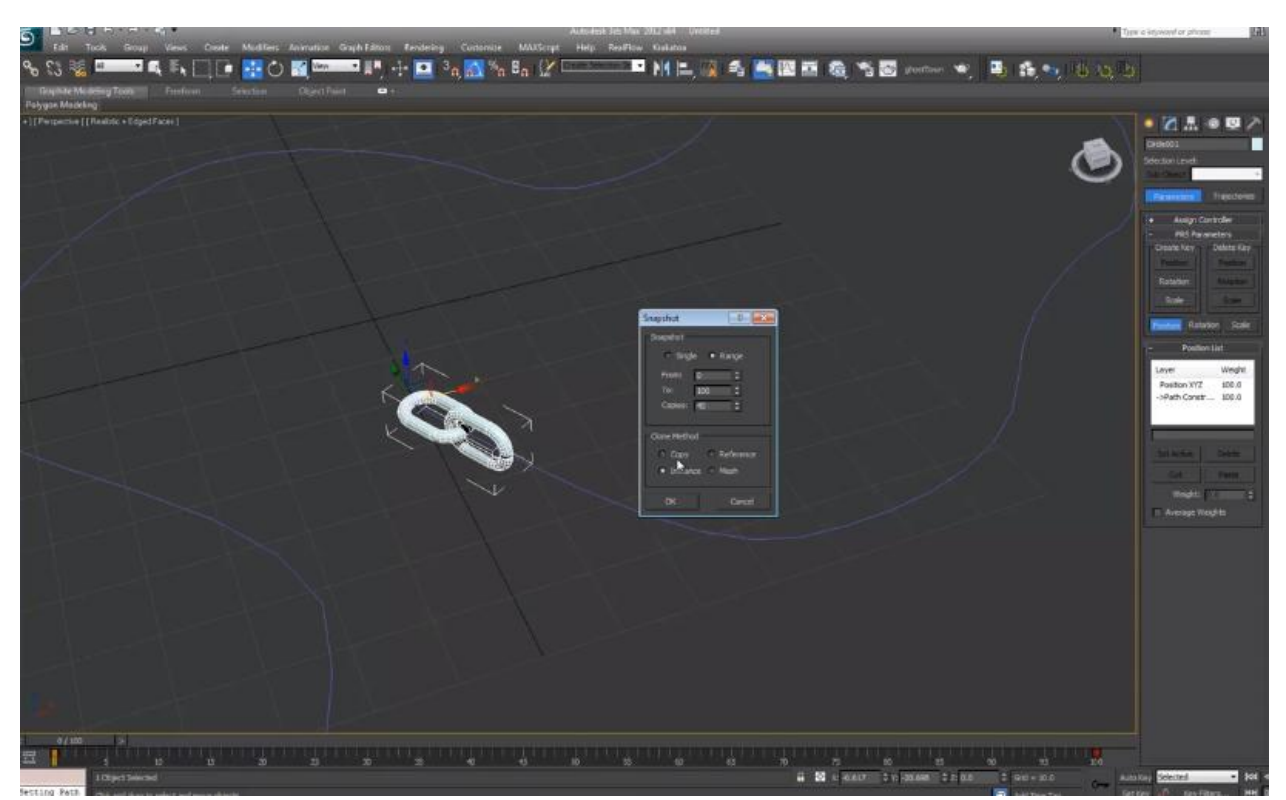

Рис.7. Параметры для создания цепи

Получаем нужную цепь (Рис.8)

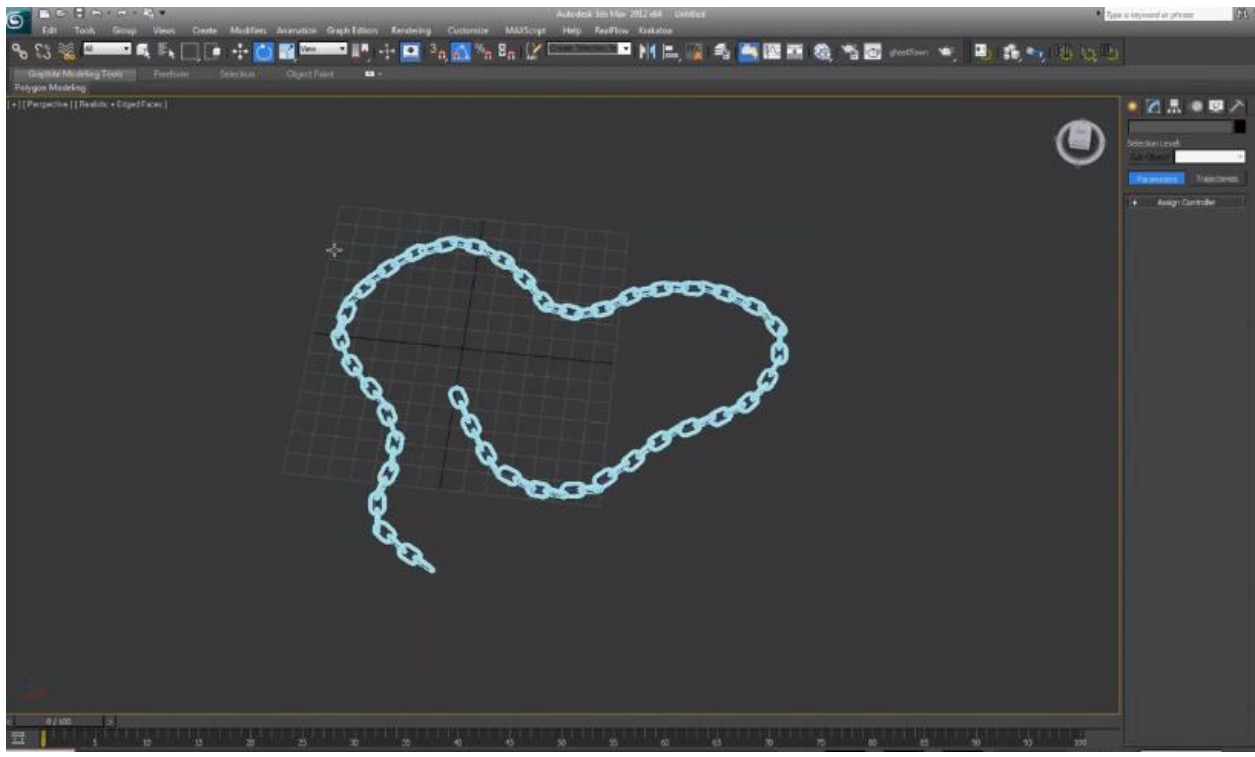

Рис.8. Готовая цепь

ż

В данной статье была создана цепь. Модель цепи может быть использована во множестве сфер, таких как мультипликация, создание игр и эффектов в фильмах.

### **Библиографический список**

- 1. Кудрина М.А. Изучение современных средств компьютерной графики в лабораторном практикуме по курсу "компьютерная графика" // Труды международного симпозиума Надежность и качество. 2007. Т. 1. С. 86-87.
- 2. Пантюхин П.Я., Чемпинский Л.А. Учебная программа раздела "машинная графика" интегрированного курса информатики и машинной графики // Ученые записки ИИО РАО. 2002. № 6. С. 72-81.
- 3. Иванникова Л.В. Методика конструирования учебного модуля "компьютерная графика" для студентов фтип педвузов специализации "графика и дизайн" // автореферат диссертации на соискание ученой степени кандидата педагогических наук / Московский педагогический государственный университет. Москва, 2005
- 4. Травкин И.Ю. Учебные компьютерные симуляции как средства учебной деятельности // Экономика, статистика и информатика. Вестник УМО. 2012. № 4. С. 190-193.
- 5. Parikh V., Moore R., Cheng H. Application program interface for a graphics system : пат. 6456290 США. 2002.